#### **Overview**

Thank you for purchasing this portable digital video camera, this camera features video recording at 4K. With resolution of 2880\*2160 , it adopted Sony 1/3-inch image sensor,H.264 video encoding format, the video file storage usage is small while it has high image quality! You can connect your camera via Wi-Fi using your smart Phone remotely, to view the camera live screen and use your phone to record or shooting.

## **Safety Instructions**

- Do not drop, impact or puncture the camera.
- Do not expose the camera to high/low temperature, excessive dust, humidity or strong vibration, otherwise the product may be damaged.
- **Do not use corrosive chemicals or solvents to clean the** product.
- Do not disassemble this camera or attempt to repair or modify it in any manner, if there is any damage to the camera, stop using the camera and return this product to the store where you have purchased it from, the product will be sent back to the company and fix.

# **Cautions**

- Keep children away from the product, accessories and its packaging materials, it may cause suffocation.
- Do not put the product in a fire, otherwise it may cause an explosion.
- **Remove the battery if the camera is not going to be used** for long periods, and please fully-charged the battery before using it again.

### **TABLE OF CONTENTS**

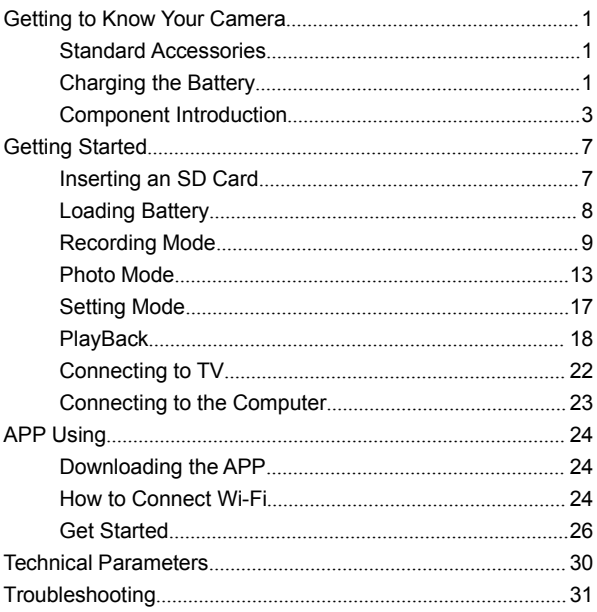

#### <span id="page-2-1"></span><span id="page-2-0"></span>**Standard Accessories**

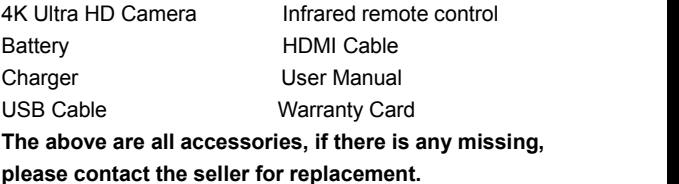

# <span id="page-2-2"></span>**Charging the Battery**

Before using the camera, you must load and charge the battery

#### **Charging with the Charger**

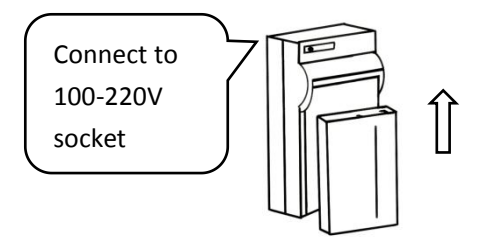

**Note**:Insert the battery into the charger to charge it, the indicator light will be red when charging; The indicator light will turn green when the charging is completed.

# **Charging with USB Cable (Direct Charge)**

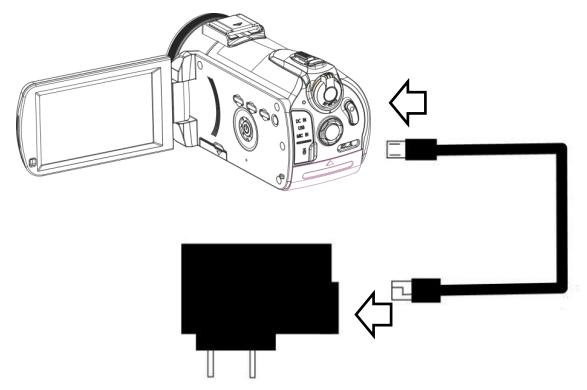

- 1.Please Connect the USB Cable to the charging adapter when camera is running low.
- 2.Connect the other side to the Camera's USB charging interface.
- 3.The indicator light will be red when charging; The indicator light will turn green when the charging is completed.

# **Note**:

- 1.When using the charger, please install the battery in the charger slot correctly.
- 2.For direct charge, please use the 5V/2A-2.5A charging adapter for charging.
- 3.When using the USB Cable to charge, if charge during working condition, the camera will automatically shut down after the charging adapter is powered off.

# <span id="page-4-0"></span>**Component Introduction**

# **Rear View**

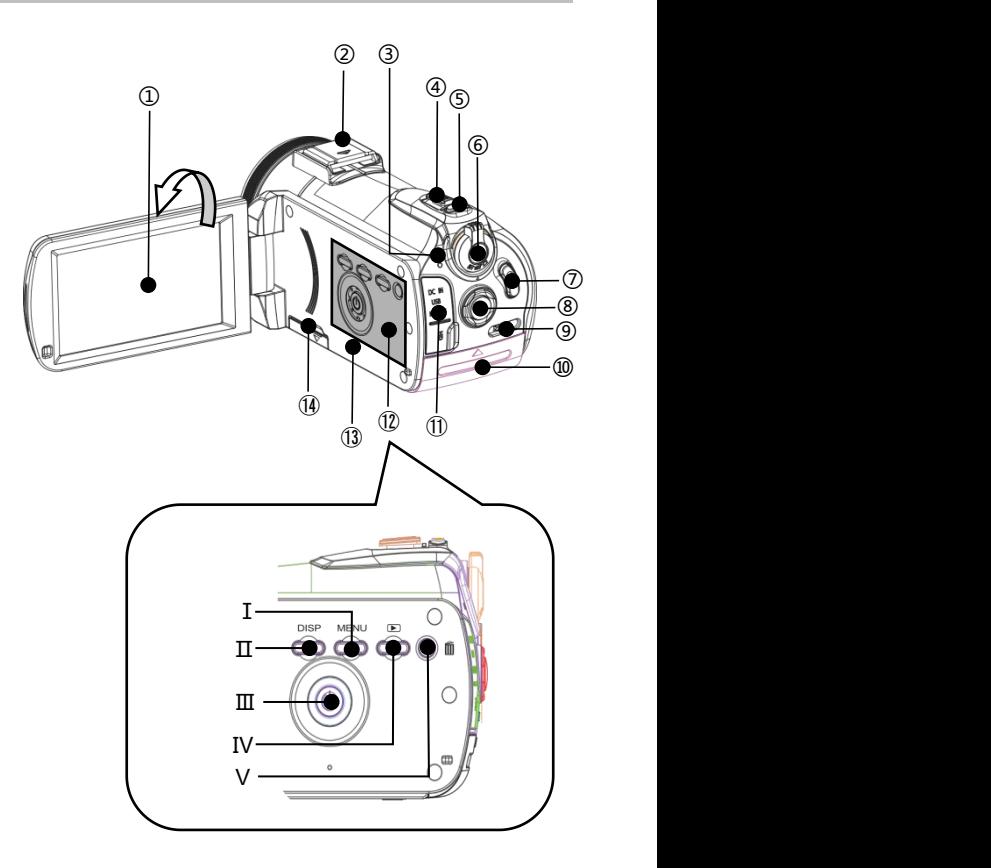

For the function description of the related parts in the above figure, please refer to the following table.

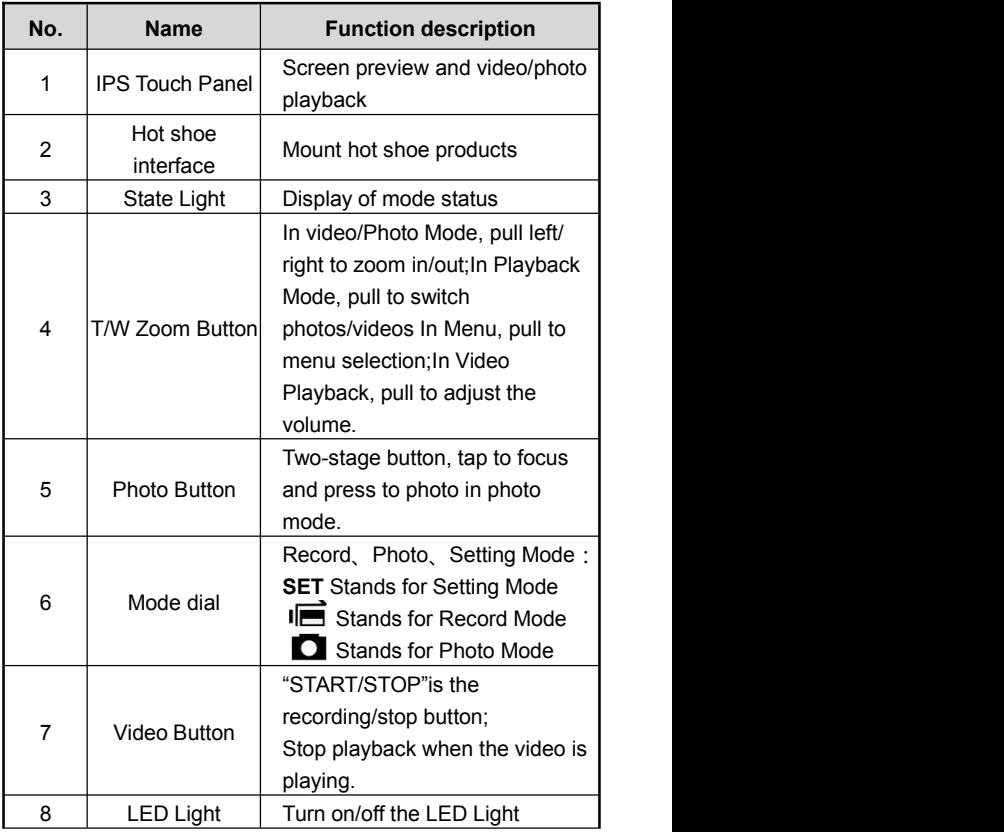

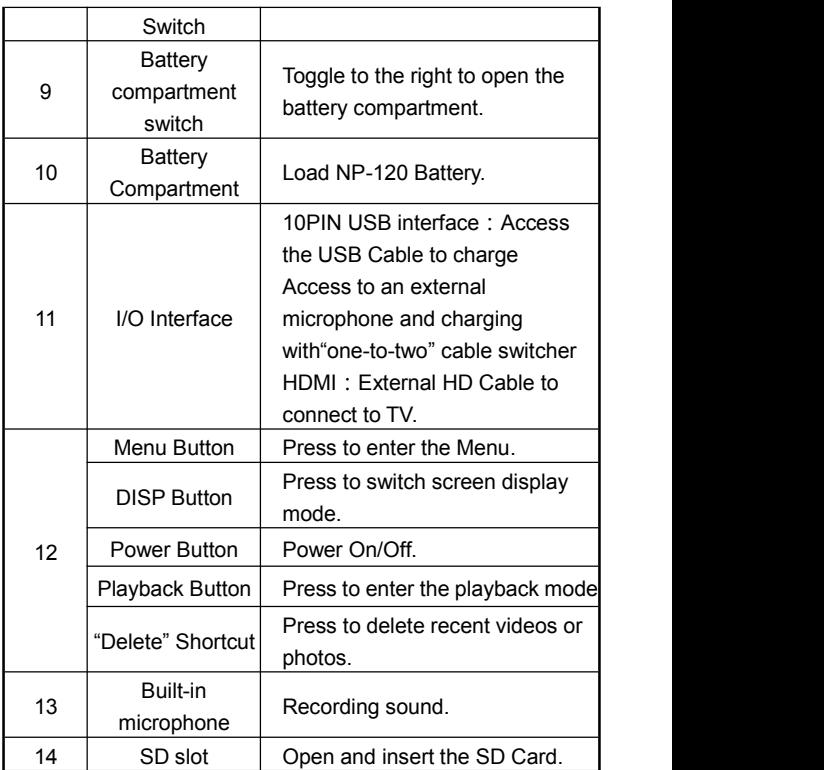

# **Front View**

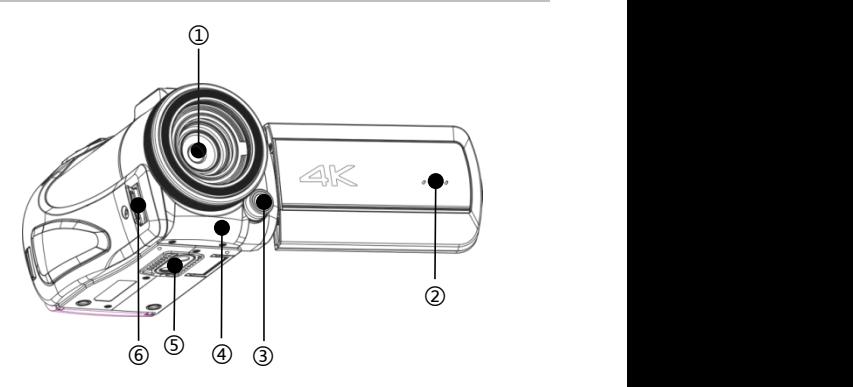

For the function description of the related parts in the above figure, please refer to the following table

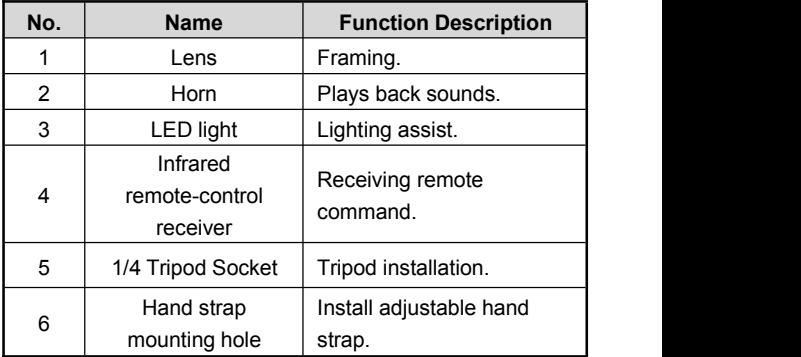

# <span id="page-8-0"></span>**Inserting an SD Card**

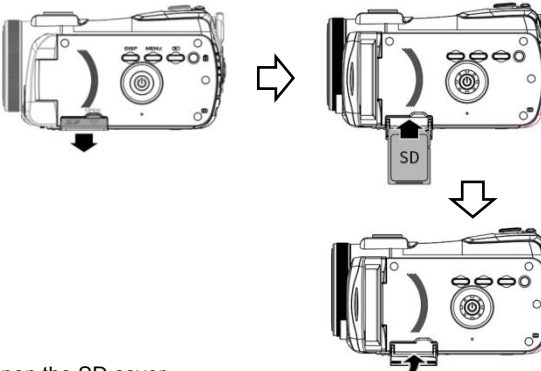

- 1.Open the SD cover.
- 2.Insert the memory card in the direction shown until you hear"**Clicks**".
- 3.Close the SD cover.

#### ※**Open the SD cover and press the memory card.**

# **Note**:

- 1.When using for the first time, format the SD card On this unit. The SD card needs to be Class 10.
- 2.Do not forcefully remove the SD card while working, otherwise it may cause loss of files or machine damage.

#### <span id="page-9-0"></span>**Loading Battery**

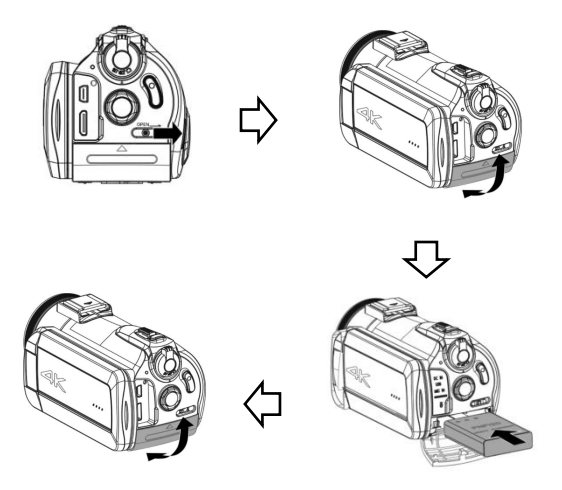

- 1.Push the OPEN button to the right as shown.
- 2.The battery compartment pops open, inserts a lithium battery.
- 3.Close the battery compartment.

# **Note**:

- 1.Do not violently open the battery compartment and remove the battery.
- 2.The battery needs to be loaded into the battery compartment in a correct direction.

<span id="page-10-0"></span>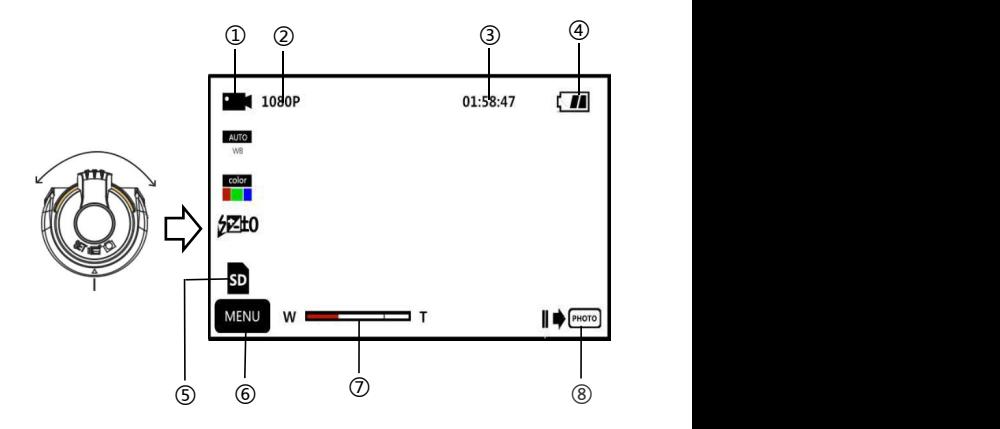

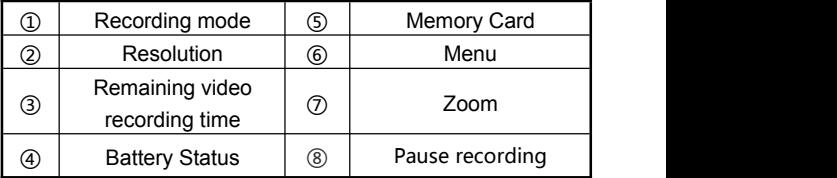

- 1.Press the power button or open the screen to turn on the camera, push the mode switch button to the video mode to enter the video mode.
- 2. Set the option of the function you need by the option setting menu.
- 3.Press the Rec button to start shooting.
- 4.Press the Rec button again to stop shooting.
- 5.Press the photo button to pause when recording and press it again to continue.

#### **Video setting menu**

Enter the menu by button or touch, you can set the resolution, white balance, exposure and other function parameters to get better video results

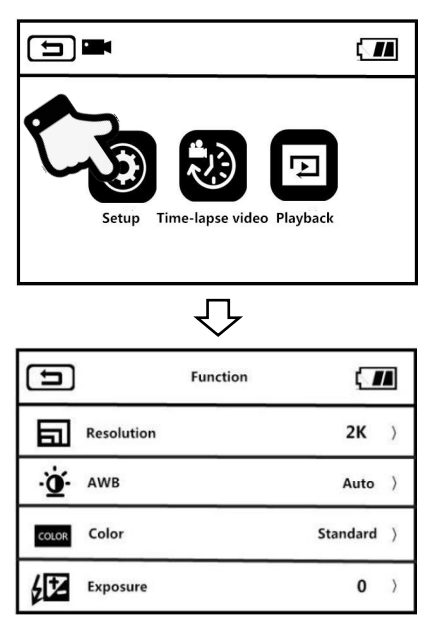

- 1.Press the power button to turn on the camera.
- 2. Press the menu button or touch the MENU icon on the screen to enter the menu.

3.Touch the"**Setup**" icon on the screen to enter the menu.

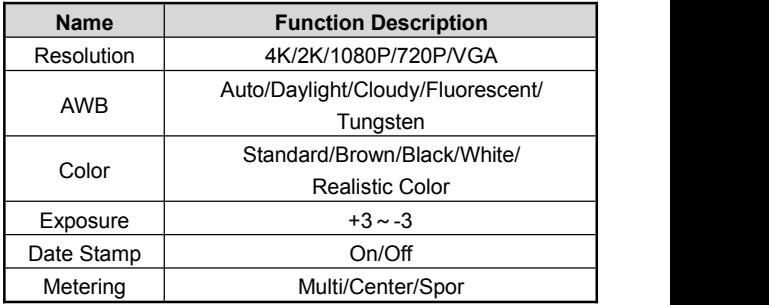

- 4.By switching the T/W zoom button or swipe screen to select the setting option freely.
- 5.By touching or pressing the "Photo button" to select the option, for example: Resolution, enter the option menu,

select the resolution you need, press **to the return to the** 

main menu, press  $\circled{f}$  to return to the standby main interface.

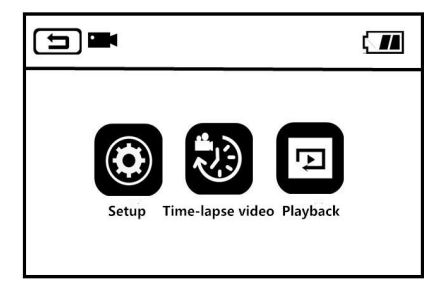

This feature allows you to compress a few minutes, hours or even days of video playback in a short period of time

- 1.Press the power button or open the screen to turn on the camera, push the mode switch button to the video mode to enter the video mode.
- 2. Press the menu button or touch the MENU icon on the screen to enter the menu.

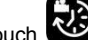

3. Touch to enter the option menu: off/1s/3s/5s.

4.By touching or pressing the "Photo button" to select the

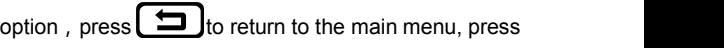

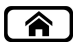

to return to the standby main interface.

# <span id="page-14-0"></span>**Photo Mode**

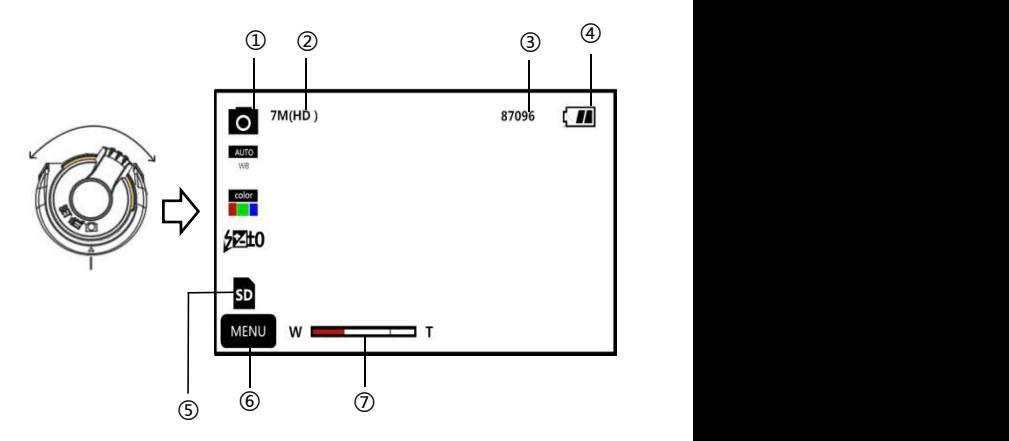

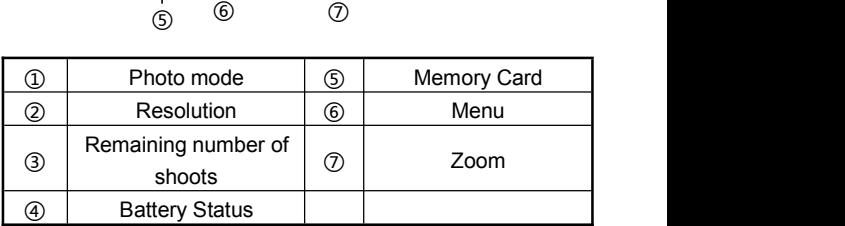

- 1.Press the power button or open the screen to turn on the camera, push the mode switch button to the Photo mode to enter the Photo mode.
- 2.Set the option of the function you need by the option setting menu.
- 3.Press the "**Photo"**button, finish the photo .

#### **Photo setting menu**

Enter the menu by button or touch. You can set the resolution, white balance, exposure and other function parameters to get better photo results in the menu.

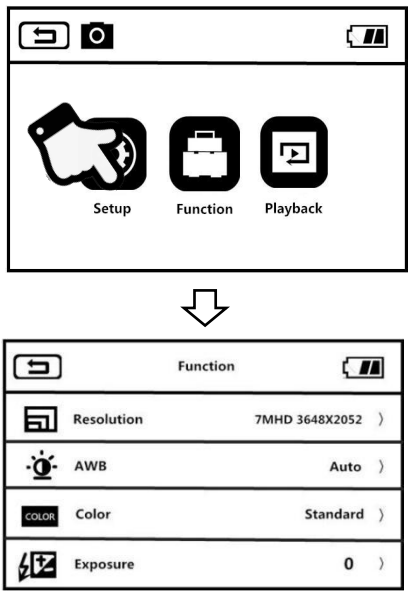

- 1.Press the power button to turn on the camera.
- 2. Press the menu button or touch the  $\blacksquare$  icon on the screen to enter the menu.
- 3.Touch the"**Setup**" icon on the screen to enter the menu.

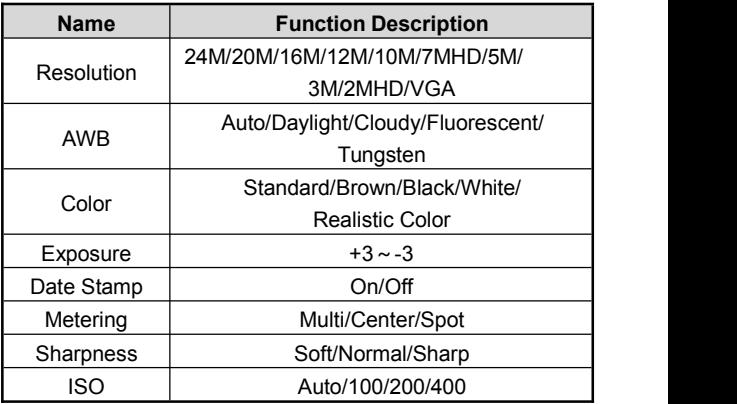

- 4.By switching the T/W zoom button or swipe screen to select the setting option freely.
- 5.By touching or pressing the "**Photo** "button to select the option, for example: Resolution, enter the option menu, select the resolution you need, press  $\Box$  to return to the main menu, press  $\bigcirc$  to return to the standby main interface.

## **Function**

By using various features in this option menu allows you to take pictures easier and faster

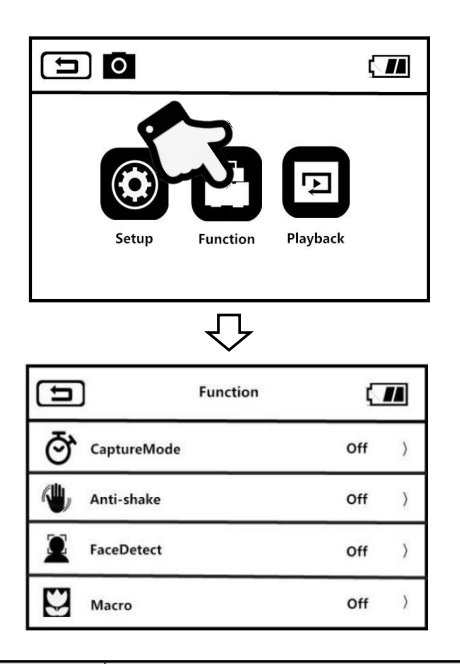

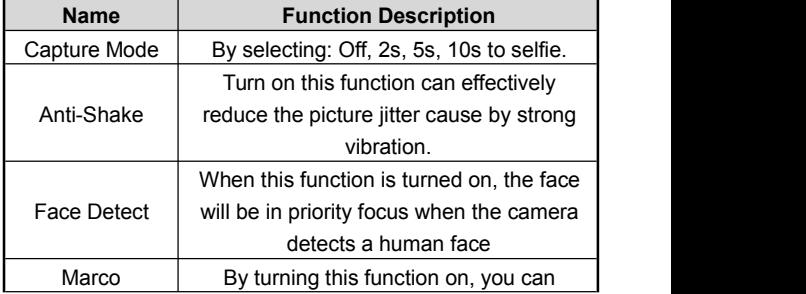

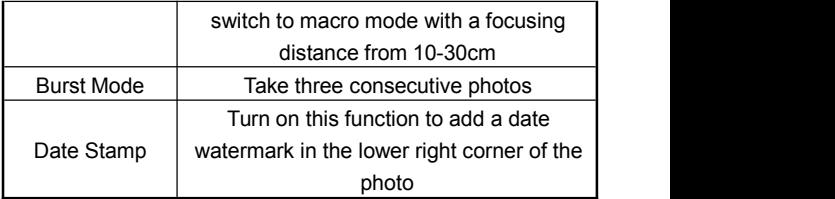

- 1. Enter the photo mode, press"Menu button" or press button, to enter the main menu.
- 2.Touch "**Function**" to enter the option menu.
- 3.By switching the T/W zoom button or swipe screen to select the setting option freely.
- 4.By touching or pressing the "**Photo**" button to select the option, for example: Capture Mode, enter the option menu,

select the option you need, press **the detail of the select** the main menu, press  $\Box$   $\Diamond$  to return to the standby main interface.

<span id="page-18-0"></span>**Setting Mode**

Through this setting menu, you can customize the function parameters such as language, date and frequency.

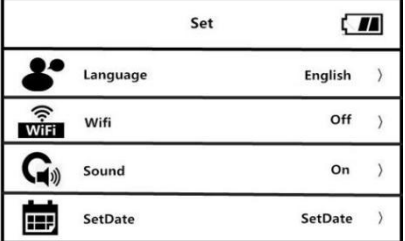

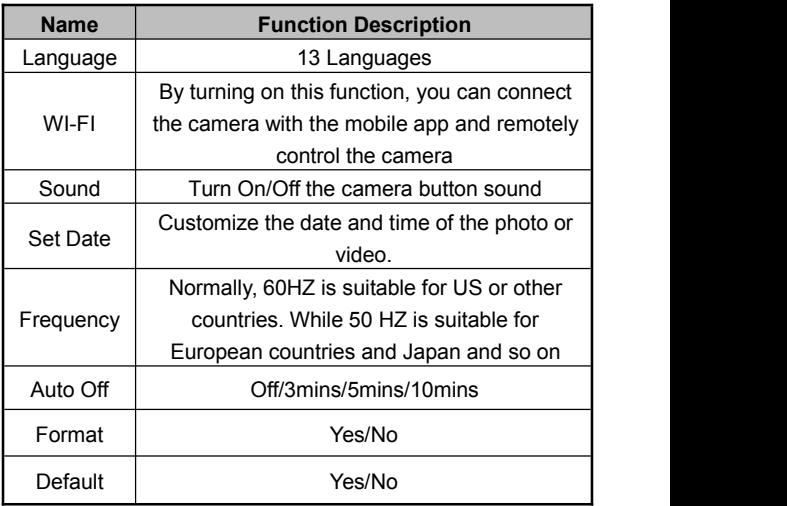

- 1.Press the power button or open the screen to turn on the camera, push the mode switch button to the SET mode to enter the SET mode.
- 2.By switching the T/W zoom button or swipe screen to select the setting option freely.
- 3.By touching or pressing the "**Photo**"button to select the option.
- 4.press  $\boxed{\bigoplus}$  or  $\boxed{\bigoplus}$  to return to the main menu.

# **Play Back**

This function allows you to play recorded video or photo in the

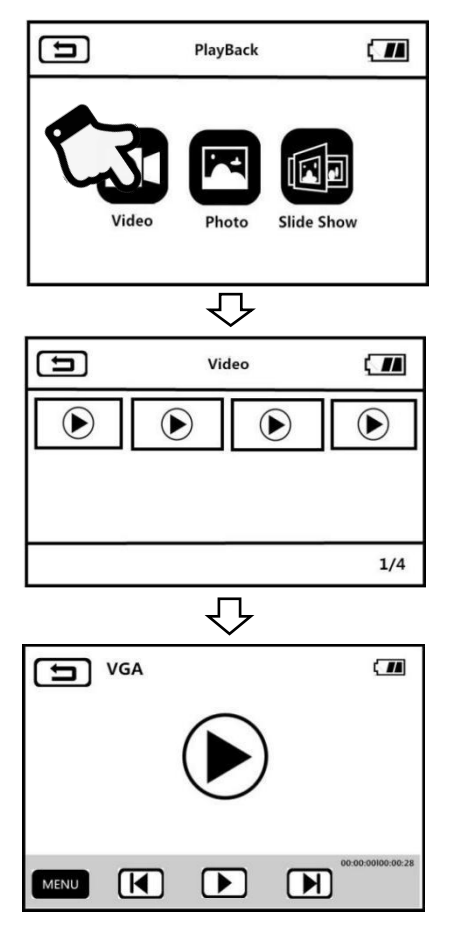

# **Video**

1. Touch **the playback button in the photo or video** mode to enter the main playback interface.

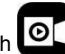

- 2. Touch  $\Box$  the video button to enter the video playback interface.
- 3.Select any one of the video thumbnail to enter the preview screen.
- 4. Switch to the previous or next by clicking  $\Box$

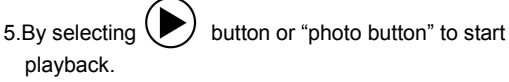

- 6.During the playback, press"T/W zoom button" to adjust the sound, press the "photo button" to pause playback, press "record button" to stop playing.
- 7.By tapping **MENU** or pressing the "Menu" button, you can delete the current file, delete all files, lock or unlock current file or all files.

# **Photo**

- 1. Touch  $\Box$  the playback button in the photo or video mode to enter the main playback interface.
- 2. Touch the **Photo** Photo button to enter the Photo playback interface.
- 3.Select any one of the Photo thumbnail to Browse photos.
- 4. Switch to the previous or next by clicking  $\left[\begin{array}{c} \blacktriangle \end{array}\right]$  or  $\left[\begin{array}{c} \blacktriangle \end{array}\right]$
- 
- 5.By tapping MENU or pressing the "Menu" button, you can delete the current file, delete all files, lock or unlock current file or all files.

# **Slide Show**

- 1. Touch **the playback button in the photo or video mode** to enter the main playback interface
- 2. Touch the **Photo button to enter the Slide Show** interface
- 3.By selecting the play button or "**photo** "button to start
- play<br>4.By tapping MENU or pressing the "**Menu**" button, you can select 3S,5S,10S play time

**Note**:3S,5S,10S options are the interval time of each picture.

### <span id="page-23-0"></span>**Connecting to TV**

When connect the HDMI to your camera's HDMI output and your TV, the image on your screen can also be displayed on your TV screen.

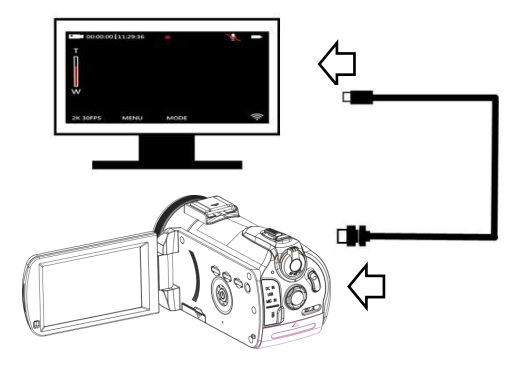

- 1.Press the power button or open the screen to turn on the camera and enter the standby state.
- 2.Take out the HDM cable and connect the camera with the HDMI connector of the TV
- 3.Turn the TV to the HDMI channel, the preview screen will appears on the TV.

## <span id="page-24-0"></span>**Connecting to the Computer**

This function allows you to use your camera as a MSDC disk or PC Camera

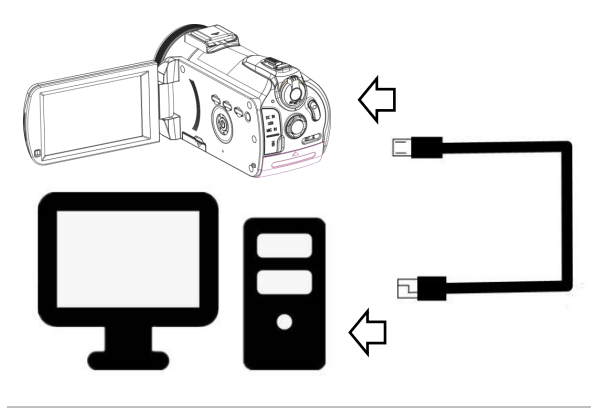

### **MSDC Mode**

- 1.Power on the camera and enter the standby mode.
- 2.Connect the camera and computer with the cable.
- 3.The screen will display two options: "MDSC"and "PC Camera".
- 4.Select the "**MSDC** " by turning the Zoom button.
- 5.Press photo button to confirm.

## **PC Camera**

1.Power on the camera and enter the standby mode.

- 2.Connect the camera and computer with the cable.
- 3.The screen will display two options: "MDSC"and "PC Camera".
- 4.Select the "**PC Camera** "by turning the Zoom button.
- 5.Press photo button to confirm.

**Note:**When use the camera as a PC Camera, the camera is not able to record video.

#### <span id="page-25-1"></span>**APP Using**

#### <span id="page-25-0"></span>**Downloading the APP**

For Android: Search "**D Video**" in Play store and download For IOS: Search "**D Video**" in App store and download. Or scan the QR Code to download the APP.

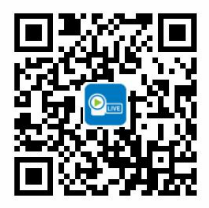

# **How to Connect Wi-Fi**

- 1.Press the power button or open the screen to turn on the camera, push the mode switch button to the SET mode to enter the "**SET"** mode.
- 2.Switch the T/W zoom button to select the Wi-Fi function.
- 3.Press the "**Photo**"button to turn on the Wi-Fi function.
- 4.Open your phone and open the Wi-Fi search the name with

**HDVxxxxxx**, Enter the password : **12345678** .

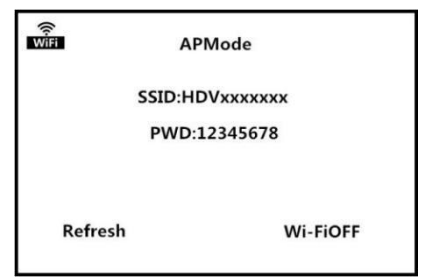

5**.**.Enter the APP, touch" **Camera**".

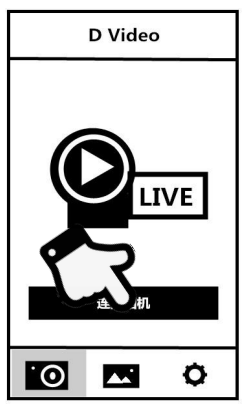

**Note:**The Wi-Fi function is a point-to-point wireless connection with a limited distance. The maximum distance is about 10 meters. Please use this function within the effective distance.

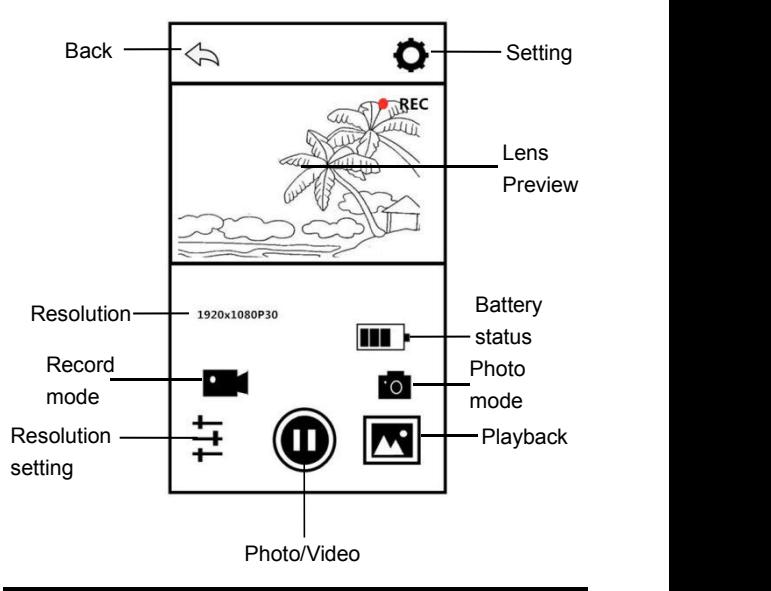

## <span id="page-27-0"></span>**Get Started**

You can remote control the camera to record, photo taking, playback and parameter setting on the APP

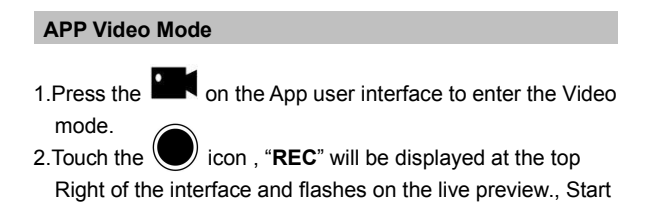

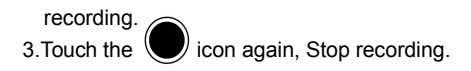

## **APP Photo Mode**

- 1. Press the  $\overline{\bullet}$  on the App user interface to enter the Photo
- mode. 2. Press the  $\bigcirc$  icon in live preview mode, the app will sound "**click**".
- 3.Finished.

## **APP Setting**

This setting function allows you to customize the parameters of the camera, such as the resolution, audiorecording, and date

Press the  $\bullet$  on the App user interface to enter the Setting menu.

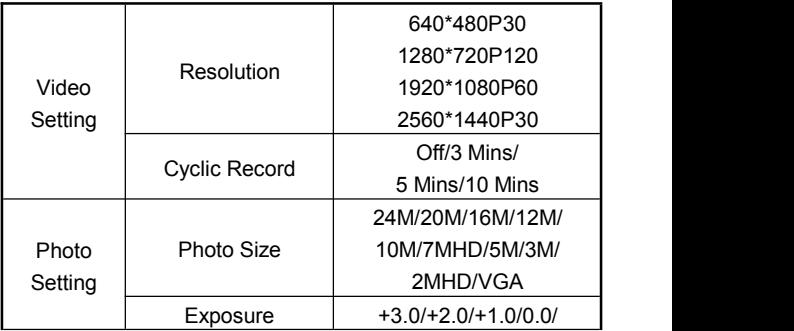

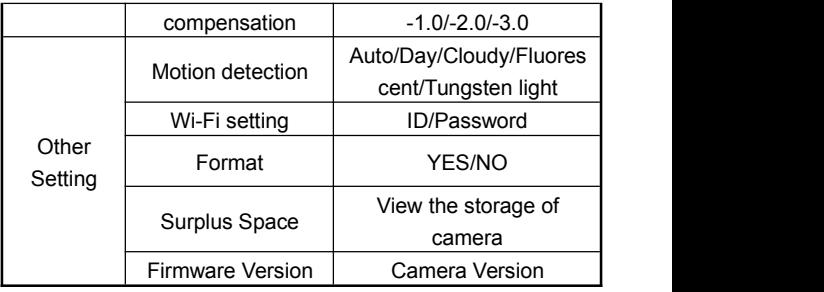

# **APP PlayBack**

Through this function, the recorded video and photos can be played online on the APP and downloaded to the Phone

# **A.Photo**

- 1. Press the  $\Box$  on the App user interface to enter the Play Back mode.
- 2.In the main interface of the playback, select "**Photo**" to enter the thumbnail preview interface.
- 3. Select any one of the document thumbnail to play or **IIII** delete download the video to local.
- 4. After you press to download the photo to the local album, you can share it to the social media by clicking  $\ll 1$ .

# **B.Video**

- 1. Press the  $\overline{\circ}$  on the App user interface to enter the Play Back mode.
- 2.In the main interface of the playback, select "**Video**" to enter the thumbnail preview interface.
- 3.Select any one of the document thumbnail to play or download the video to local.
- 4.By selecting the  $\blacktriangleright$  on the upper right corner to single-select/multi-select video, you can delete download  $\blacksquare$  it to the local album.
- 5. After you press  $\bigotimes$  to download the photo to the local album, you can share it to the social media by clicking  $\leq$ .
- **C. Album**

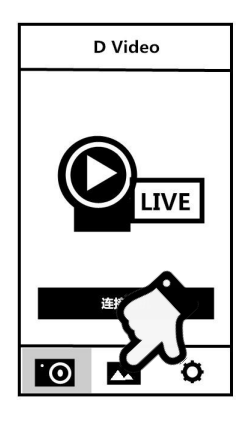

1. Press  $\sim$  on the main interface to enter the local album.

- 2.In the main interface of the playback, select "**Video**"
	- or"**Photo**" to enter the thumbnail preview interface.
- 3.Select any one of the document thumbnail to play ,

delete  $\left[\prod_{\text{or share it to the social media by clicking}}\right]$ 

# <span id="page-31-0"></span>**Technical Parameters**

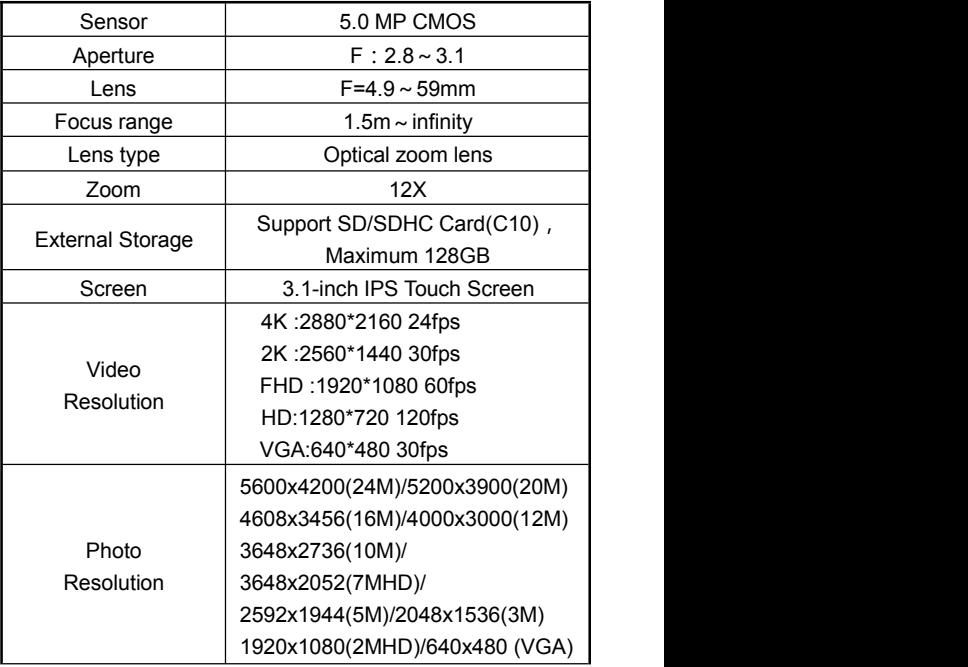

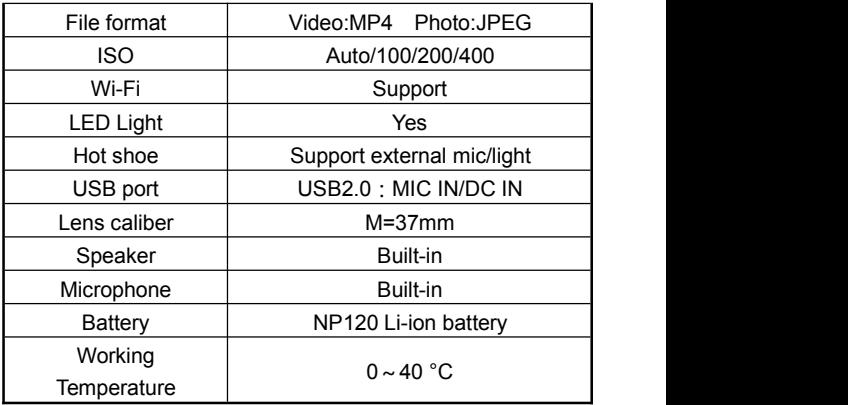

# <span id="page-32-0"></span>**Troubleshooting**

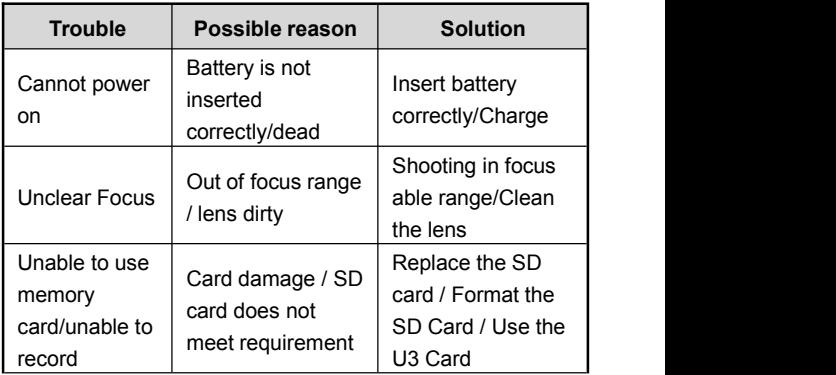

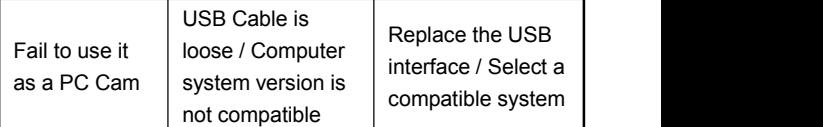

### **FCC Statement**

This equipment has been tested and found to comply with the limits for a Class B digital device, pursuant to Part 15 of the FCC Rules.

These limits are designed to provide reasonable protection against harmful interference in a residential installation. This equipment generate, uses and can radiate radio frequency energy and, if not installed and used in accordance with the instructions, may cause harmful interference to radio communications.

However, there is no guarantee that interference will not occur in a particular installation. If this equipment does cause harmful interference to radio or television reception, which can be determined by turning the equipment off and on, the user is encouraged to try to correct the interference by one of the following measures:

- **•** Reorient or relocate the receiving antenna.
- **•** Increase the separation between the equipment and receiver.
- **•** Connect the equipment into an outlet on a circuit different from that to which the receiver is connected.
- **•** Consult the dealer or an experienced radio/TV technician for help.

This device complies with Part 15 of the FCC Rules. Operation is subject to the following two conditions:

- (1) This device may not cause harmful interference, and
- (2) this device must accept any interference received, including interference that may cause undesired operation.

FCC Caution: Any changes or modifications not expressly approved by the party responsible for compliance could void the user's authority to operate this equipment.